# How to create web-based portal account

Please follow the 5 STEP instructions below to create a new portal account:

**STEP 1:** Choose the account type and email the Account Information to the correct DOH email.

#### **For Facility License Renewal:**

Option 1: Please provide the below Account Information in the format provided and email to Ambulatory Assessments at *HFSportal@doh.nj.gov,* Multiple users may be sent in one email. Each user will need their own Account Information.

Option 2: You may complete and email the following attachment. *[Download](https://dohlicensing.nj.gov/emailrequestform) For[m](https://dohlicensing.nj.gov/emailrequestform)*

#### **For Ambulatory Assessments:**

Option 1: Please provide the below Account Information in the format provided and email to Ambulatory Assessments at *aap@doh.nj.gov,* Multiple users may be sent in one email. Each user will need their own Account Information.

Option 2: You may complete and email the following attachment. *[Download](https://dohlicensing.nj.gov/emailrequestform) For[m](https://dohlicensing.nj.gov/emailrequestform)*

#### **For GME Assessments:**

Option 1: Please provide the below Account Information in the format provided and email to GME Assessments at *gmesa@doh.nj.gov*. Multiple users may be sent in one email. Each user will need their own Account Information.

Option 2: you may complete and email the following attachment. *[Download](https://dohlicensing.nj.gov/emailrequestform) For[m](https://dohlicensing.nj.gov/emailrequestform)*

#### **ACCOUNT INFORMATION:**

- Facility Name:
- Facility Email Address:
- License #:
- Job title:
- First Name:
- Last Name:
- Phone #:
- Email Address:
- Identify who needs access and what type of access they each need? (Select all that apply) View Only, Submit Access, or View & Submit

#### **STEP 2: RECEIVE EMAIL**

- o The Department will review your request and create an account. Please allow up to 7 days.
- o You will receive an email with a link to redeem your invitation code, after an account is created for you. (See example email below)

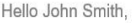

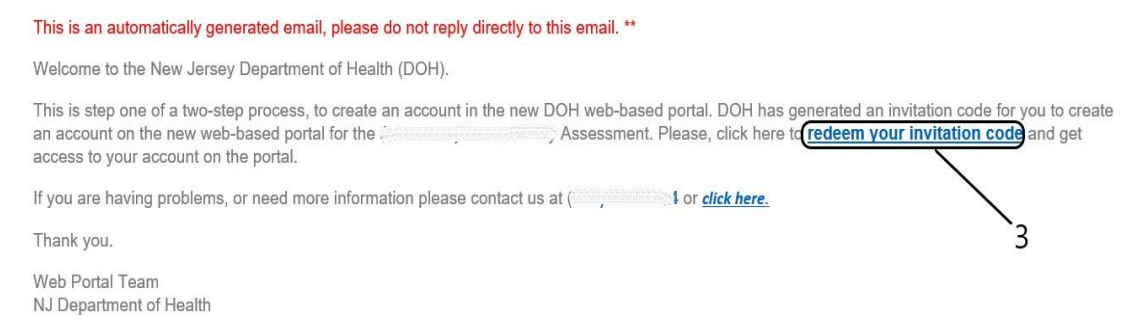

### **STEP 3: REEDEM INVITATION CODE**

- o Open email and click on link "Redeem Invitation Code". You will be redirected to the Redeem Invitation Page, the code will be auto populated for you.
- o Click on "Redeem Invitation"

## **Department of Health**

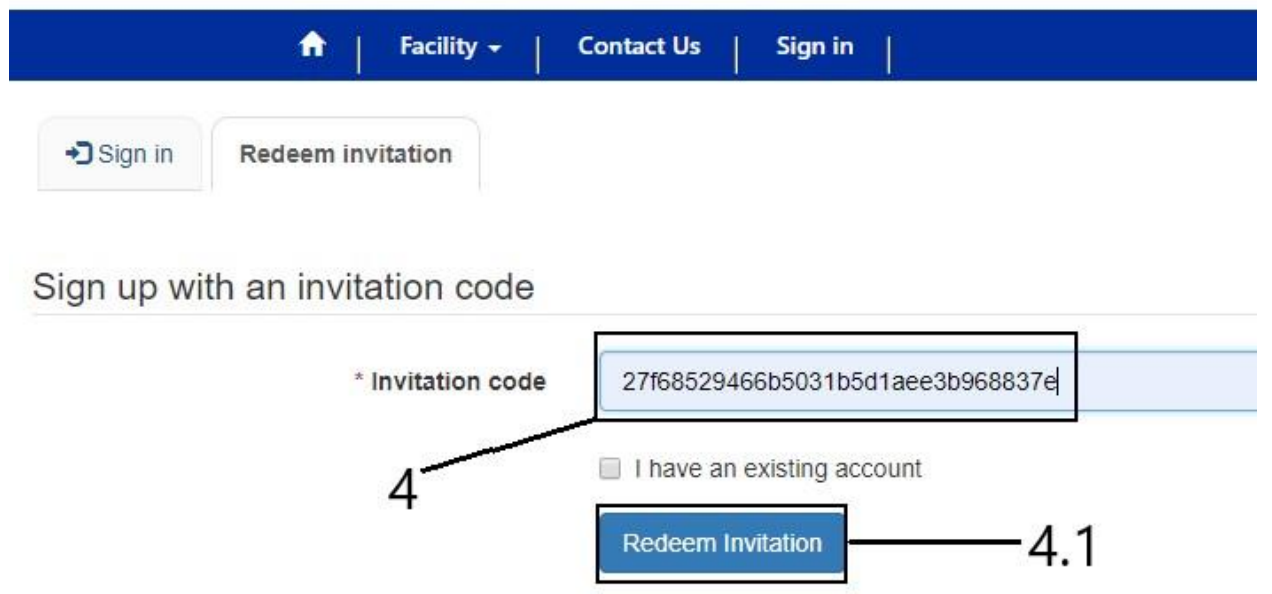

#### **STEP 4: REGISTER**

- o You will be redirected to Register Page. Please confirm your email is correct. Then, create a username & password. Then click on Register.
- o PASSWORDS: must contain characters from at least three of the following: uppercase, lowercase, digit, and non-alphanumeric (special such as:  $\&$  % #  $\omega$ ).
- o IF EMAIL IS NOT CORRECT: Please contact the department at **(609) 292 5992** or email us at *aap@doh.nj.gov* for Ambulatory Assessments and *gmesa@doh.nj.gov for* GME assessments or [HFSportal@doh.nj.gov](mailto:HFSportal@doh.nj.gov) for Facility License Renewal.

#### **STEP 5: COMPLETE PROFILE**

o Once you click on Register, you will be redirected to your profile.

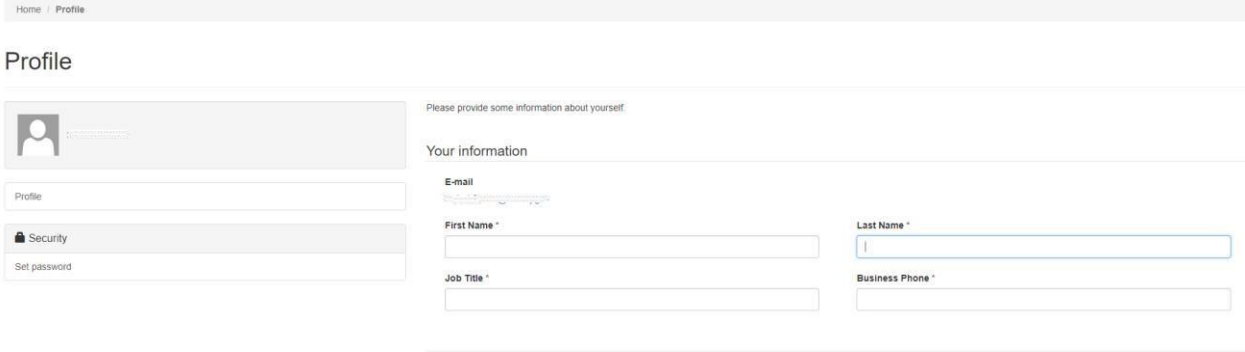

New Account Instructions:<https://dohlicensing.nj.gov/Createnewaccount-instructions/> Sign-In Instuctions:<https://dohlicensing.nj.gov/signin-instructions/> LogOn:<https://dohlicensing.nj.gov/>

Update